## **ПРИЛОЖЕНИЕ 1. Настройка прицела. Подробный курс. 1. Меню настройки тепловизионного прицела**

При нажатии кнопки «МЕНЮ» НА 2.5 секунды на дисплее отобразится меню прибора. Навигация по меню осуществляется кнопками «КОНТРАСТНОСТЬ +/-» и «ДИСТАНЦИЯ +/-» вверх и вниз, а также «МЕНЮ» - выбор выделенного пункта. Для выхода из меню необходимо нажать кнопку «МЕНЮ» на 2.5 секунды либо выбрать пункт меню «ВЫХОД».

Окно главного меню показано на Рисунке 1.1.

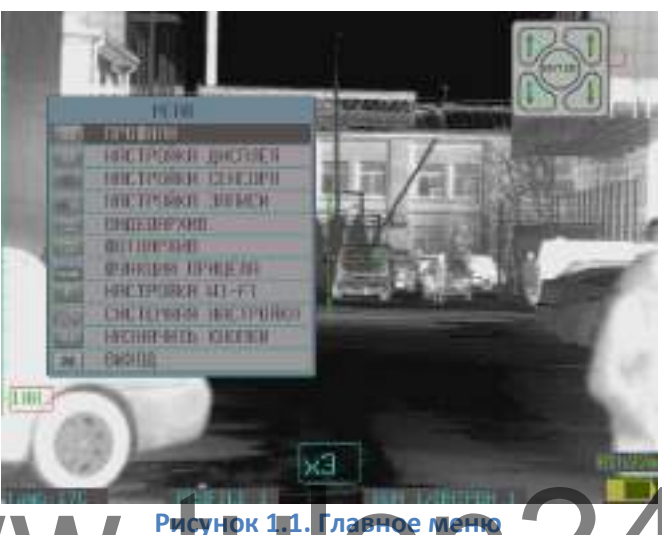

Структура меню представлена в Табли **Таблица 1. Структура меню** WWW.W.FrowHORTH. MOTO 24. FU

# Уровень 1 Уровень 2 Уровень 3 **1** ПРОФИЛИ ПРОФИЛЬ 1 ВЫБРАТЬ/СОХРАНИТЬ ТЕКУЩИЕ НАСТРОЙКИ/СБРОСИТЬ НА ЗАВОДСКОЙ ПРОФИЛЬ 2 ВЫБРАТЬ/СОХРАНИТЬ ТЕКУЩИЕ НАСТРОЙКИ/СБРОСИТЬ НА ЗАВОДСКОЙ ПРОФИЛЬ 3 ВЫБРАТЬ/СОХРАНИТЬ ТЕКУЩИЕ НАСТРОЙКИ/СБРОСИТЬ НА ЗАВОДСКОЙ ПРОФИЛЬ 4 ВЫБРАТЬ/СОХРАНИТЬ ТЕКУЩИЕ НАСТРОЙКИ/СБРОСИТЬ НА ЗАВОДСКОЙ ПРОФИЛЬ 5 ВЫБРАТЬ/СОХРАНИТЬ ТЕКУЩИЕ НАСТРОЙКИ/СБРОСИТЬ НА ЗАВОДСКОЙ ЗАВОДСКОЙ ПРОФИЛЬ | ВЫБРАТЬ СИНХРОНИЗАЦИЯ ДАННЫХ СКАЧАТЬ НА КАРТУ ПАМЯТИ/УСТАНОВИТЬ С КАРТЫ ПАМЯТИ **2** НАСТРОЙКА ДИСПЛЕЯ РЕЖИМ ЯРКОСТИ | АВТО/РУЧНАЯ ЯРКОСТЬ 0…100%, шаг 5% КОНТРАСТНОСТЬ ДИСПЛЕЯ 0…100%, шаг 5% **3** НАСТРОЙКИ СЕНСОРА ЦВЕТ WHITE HOT/BLACK HOT/FUSION/RAINBOW/ GLOBOW/IRONBOW/SEPIA/COLOR/ ICE&FIRE/RAIN КОНТРАСТНОСТЬ  $\vert$  0...100%, шаг 5%

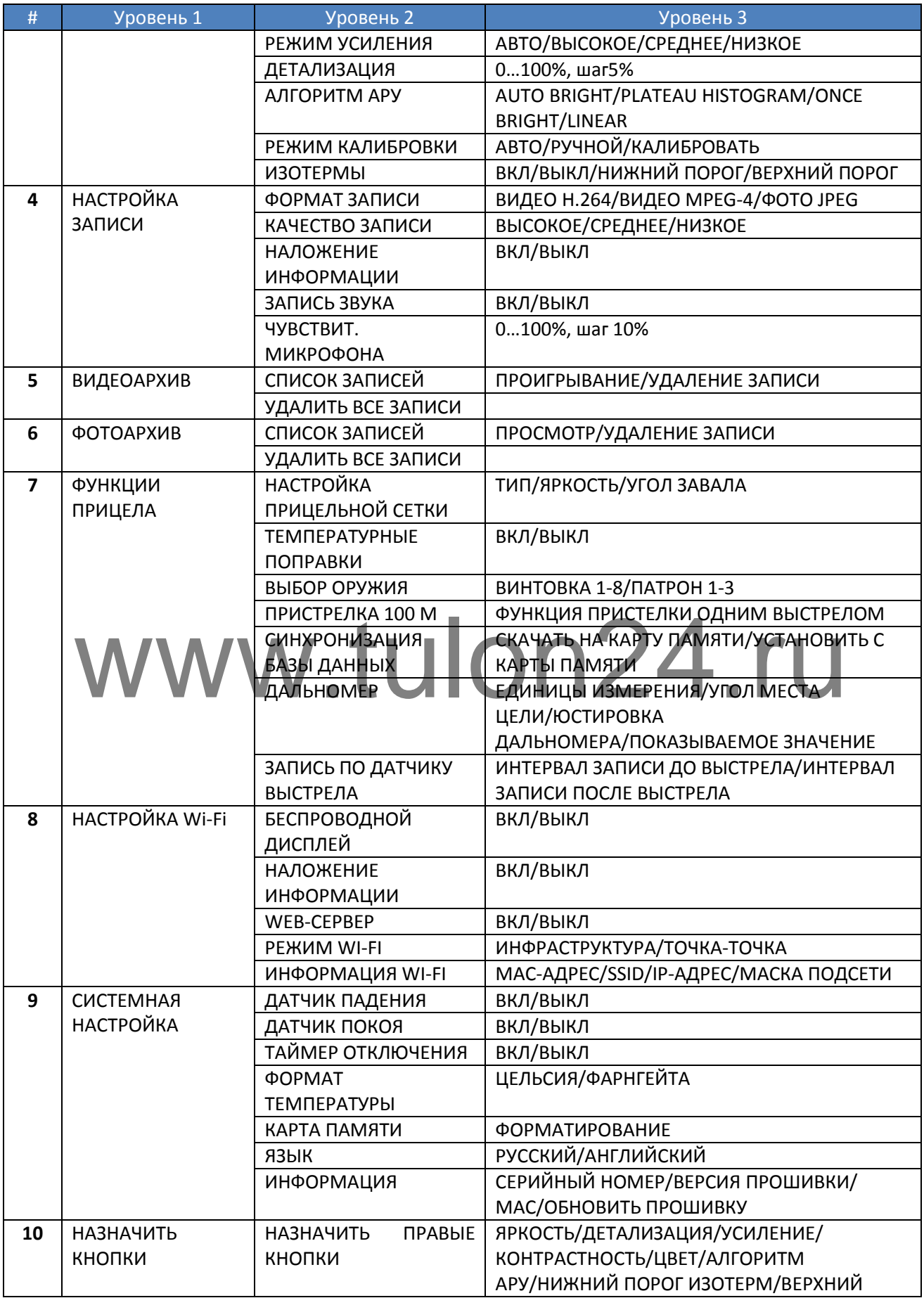

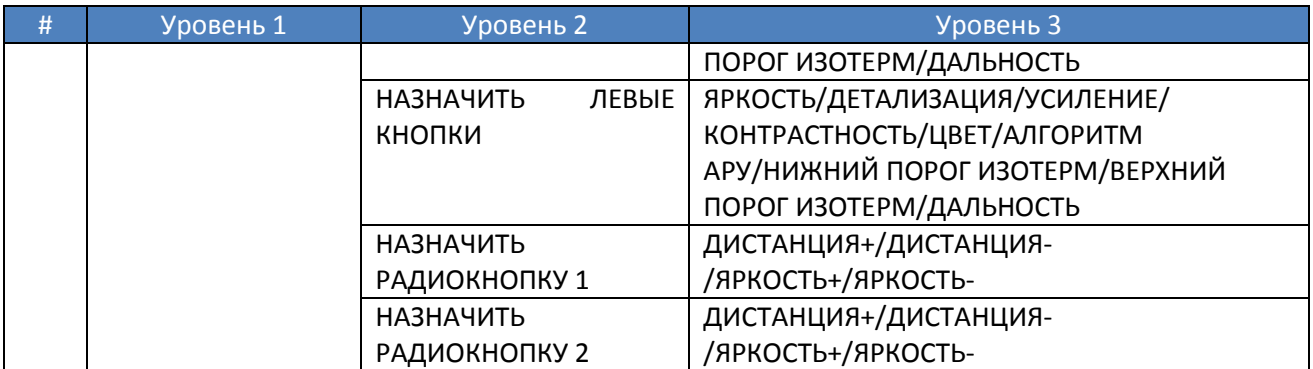

### **2. Профили**

В профилях пользователь может выбрать 1 из 6 профилей. 5 – пользовательские, позволяющие пользователю самостоятельно произвести обновление и сохранение. Шестой профиль – заводской, не изменяемый. При отключении питания выставленный профиль и измененные пользователем настройки сохраняются.

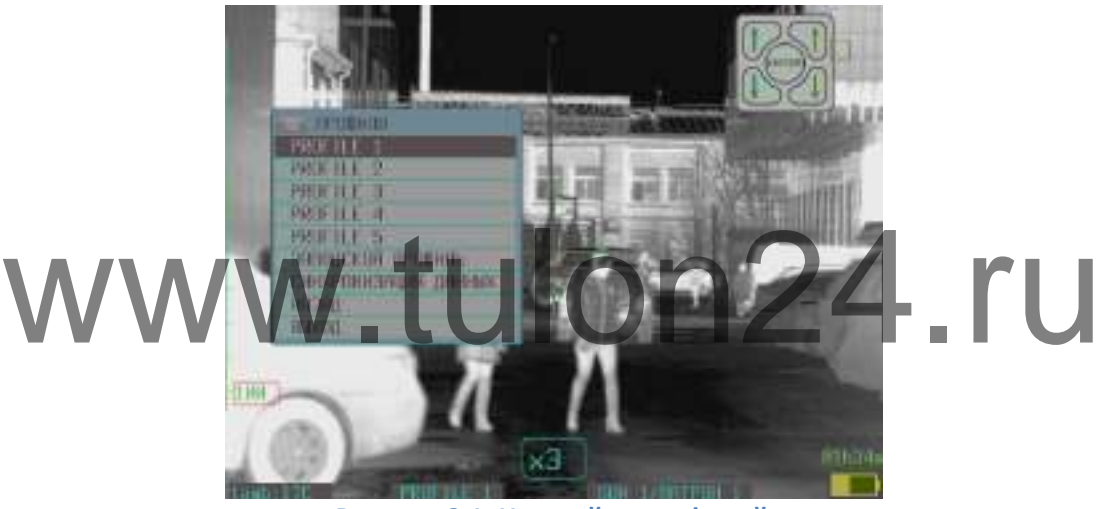

**Рисунок 2.1. Настройка профилей**

Пользователь может изменить каждый профиль – сбросить настройки профиля на заводские (при этом заводские настройки копируются в текущий профиль), сохранить текущие настройки в профиль (при этом настроенные пользователем параметры сохраняются в выбранный профиль).

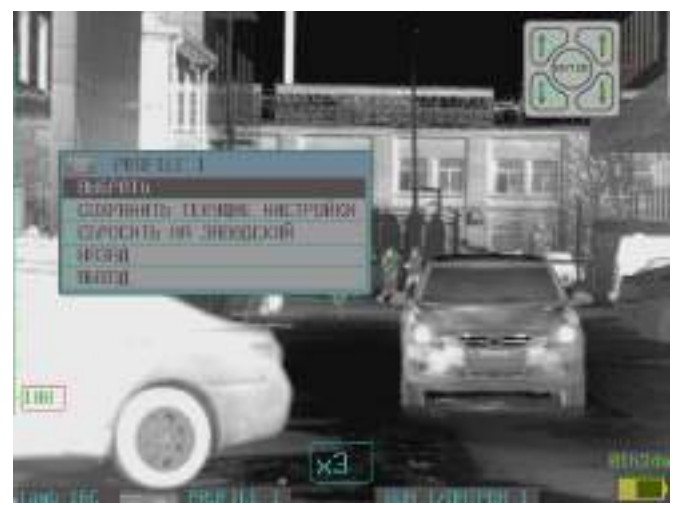

**Рисунок 2.2. Настройка пользовательских профилей**

Выбрав заводской профиль, все настройки сбрасываются на заводские.

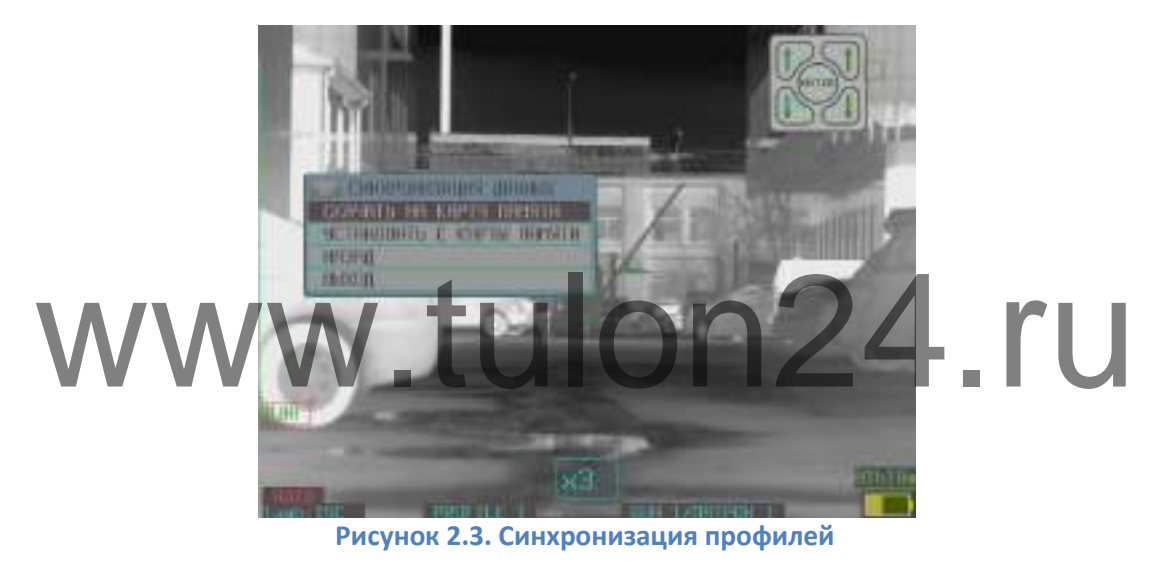

Наименование выбранного профиля всегда отображается в нижней части экрана.

### **3. Настройка дисплея**

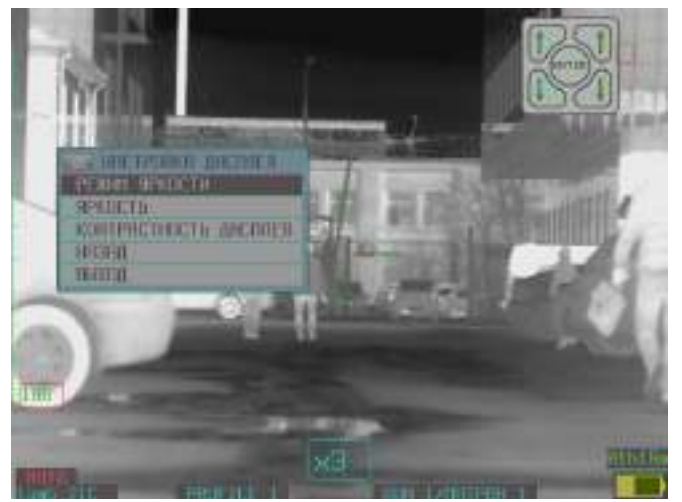

**Рисунок 3.1. Меню – настройка дисплея**

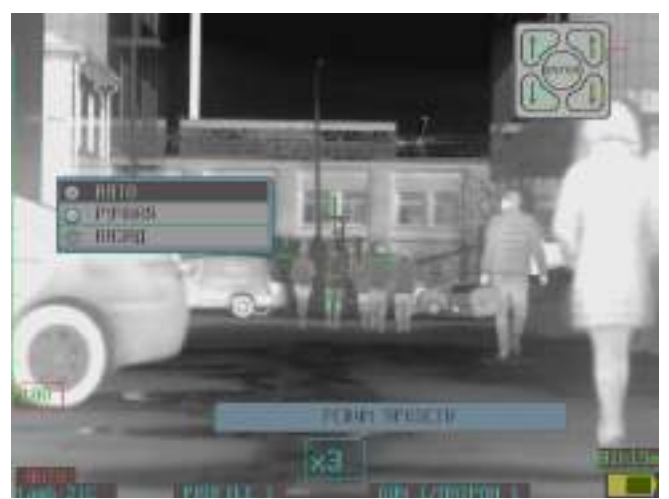

**Рисунок 3.2. Меню – настройка дисплея – настройка режима регулировки яркости**

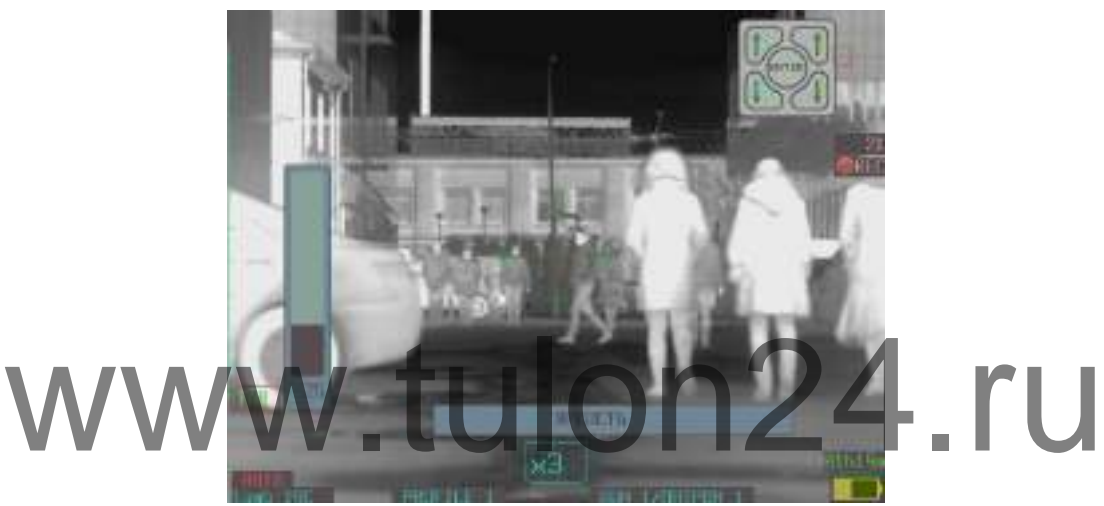

**Рисунок 3.3. Меню – настройка дисплея – настройка яркости (режим ручной)**

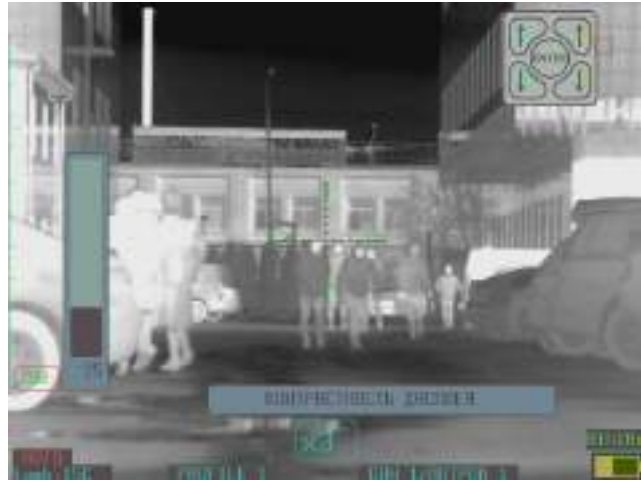

**Рисунок 3.4. Меню – настройка дисплея – настройка контрастности**

## **4. Настройка сенсора**

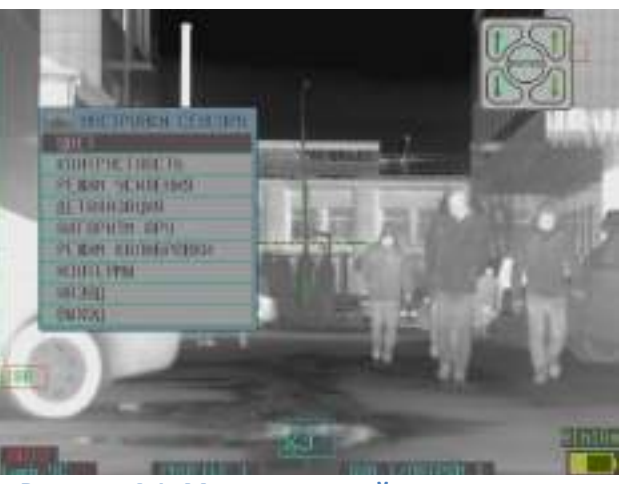

**Рисунок 4.1. Меню – настройка тепловизора**

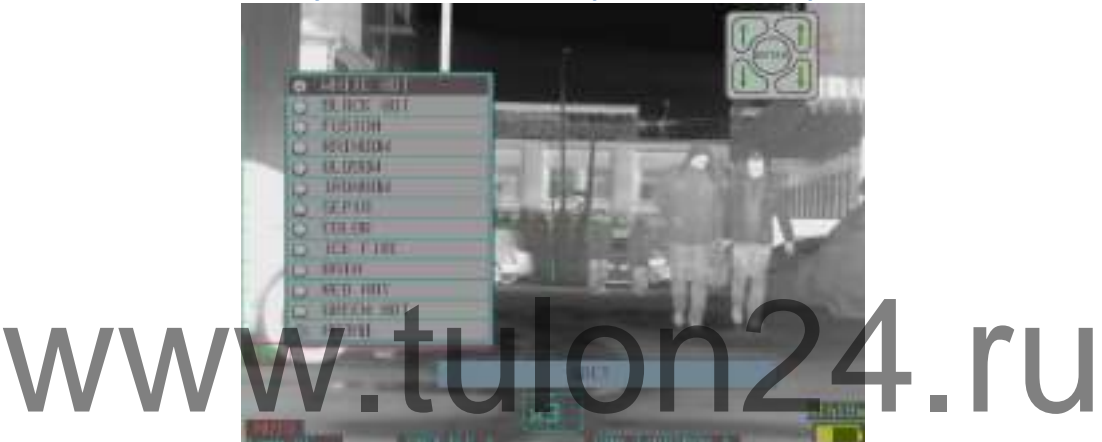

**Рисунок 4.2. Меню – настройка тепловизора – настройка цветового режима**

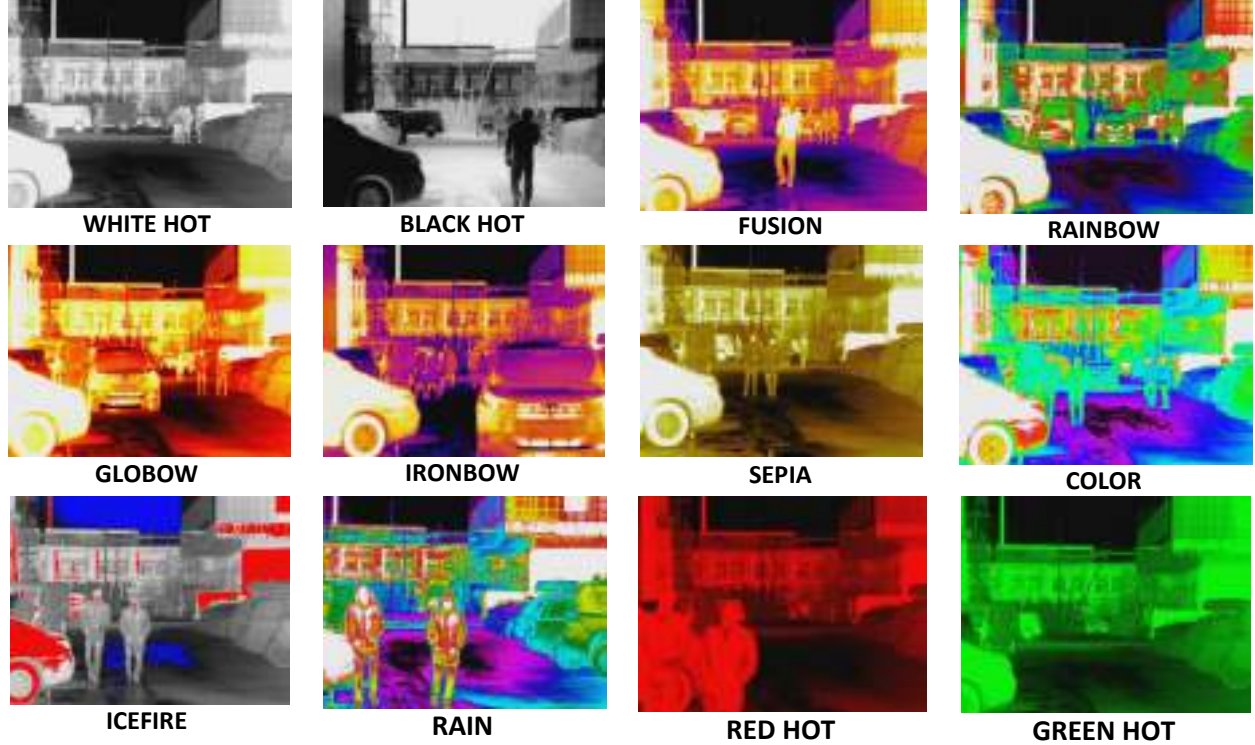

**Рисунок 4.3. Примеры цветности**

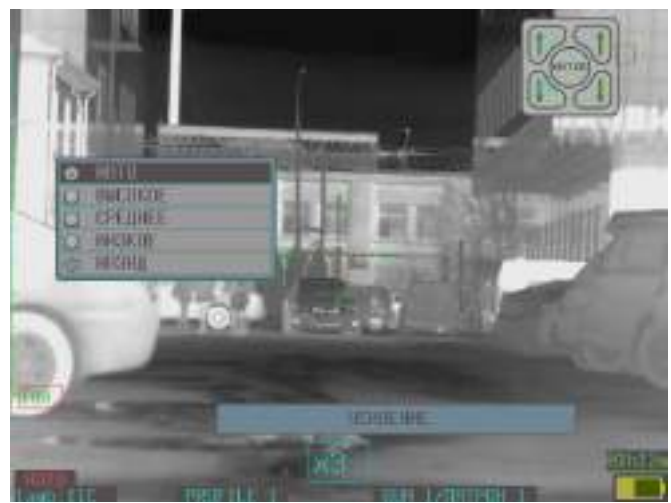

**Рисунок 4.4. Меню – настройка тепловизора – настройка усиления**

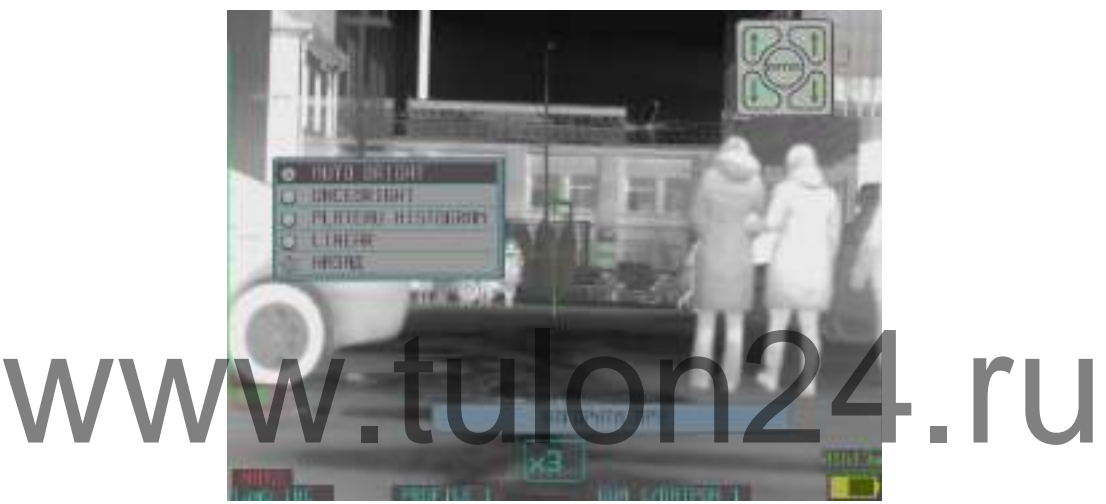

**Рисунок 4.5. Меню – настройка тепловизора – настройка алгоритма АРУ**

Прибор поддерживает два режима калибровки сенсора – автоматический и ручной. При автоматическом режиме – калибровка всегда автоматическая. При ручном режиме калибровка происходит при включении прибора и каждый раз при выборе пункта калибровать.

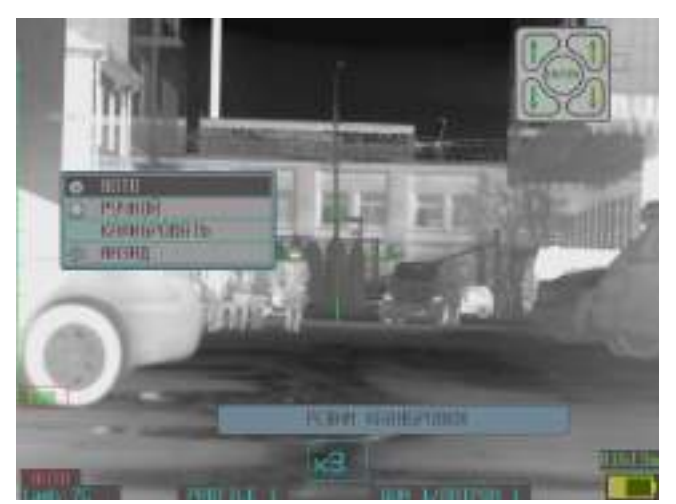

**Рисунок 4.6. Меню – настройка тепловизора – настройка режима калибровки**

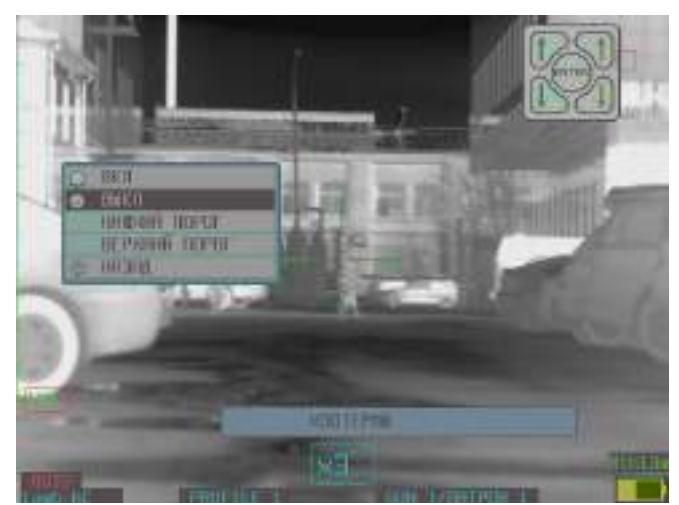

**Рисунок 4.7. Меню – настройка тепловизора – настройка изотерм**

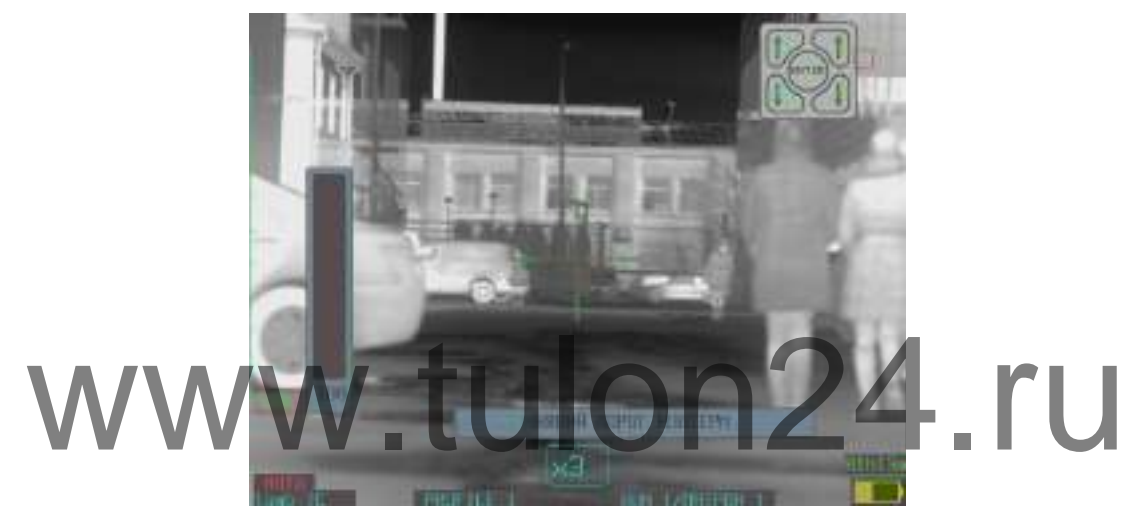

**Рисунок 4.8. Меню – настройка тепловизора – настройка нижнего порога изотерм (шаг = 1%)**

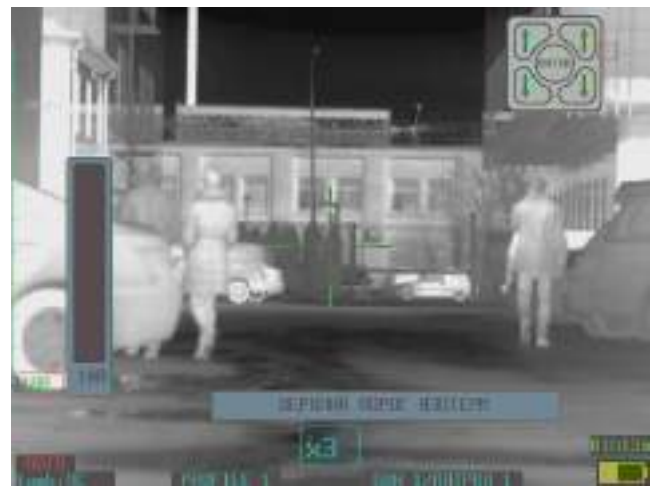

**Рисунок 4.9. Меню – настройка тепловизора – настройка верхнего порога изотерм (шаг = 1%)**

# **5. Настройка записи**

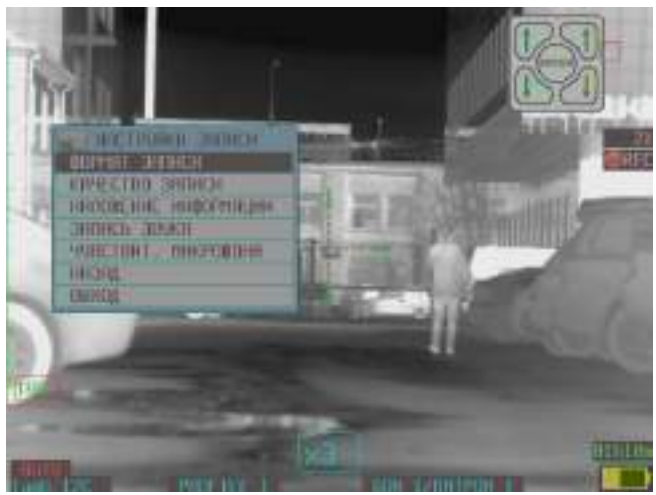

**Рисунок 5.1. Меню – настройка записи**

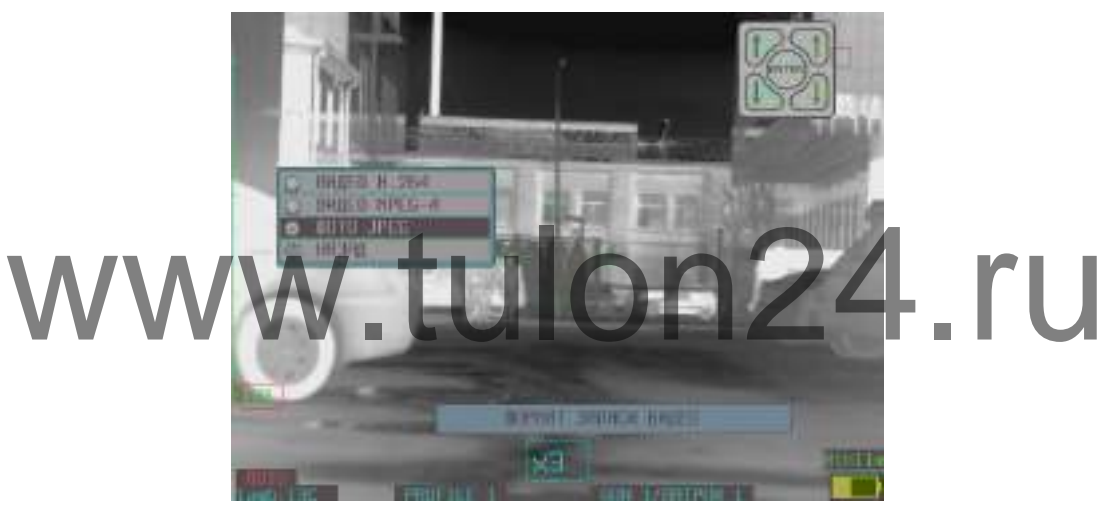

**Рисунок 5.2. Меню – настройка записи – формат записи**

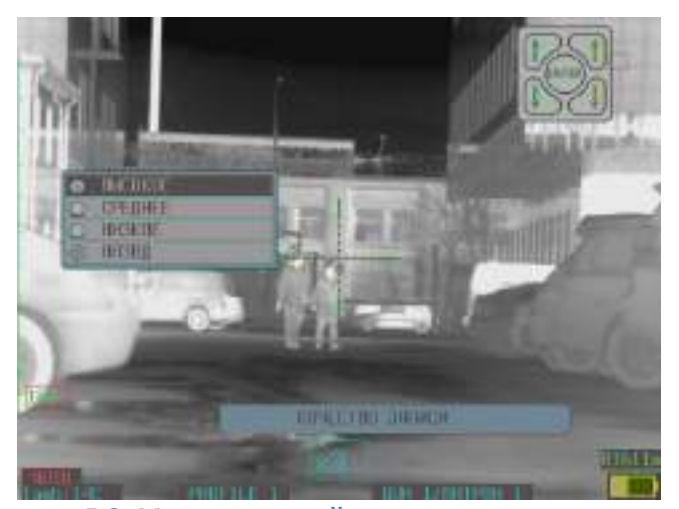

**Рисунок 5.3. Меню – настройка записи – качество записи**

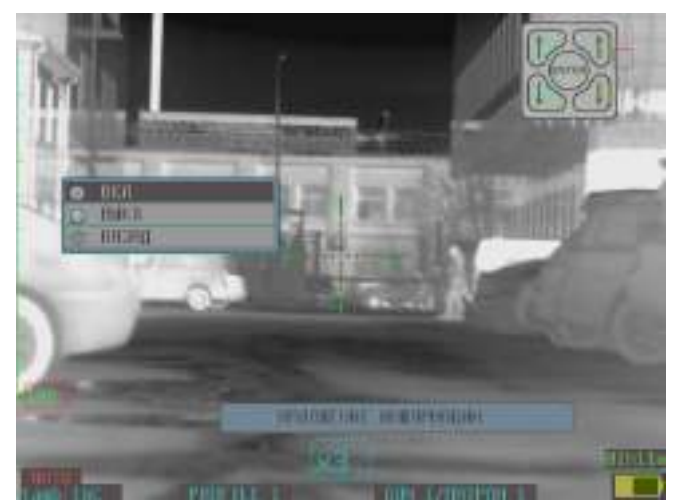

**Рисунок 5.4. Меню – настройка записи – наложение информации**

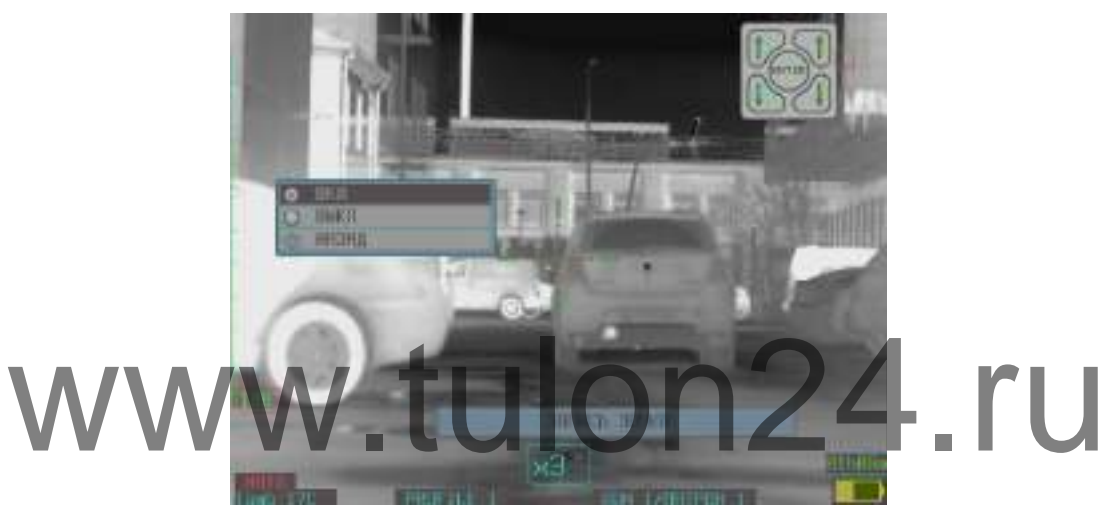

**Рисунок 5.5. Меню – настройка записи – запись звука**

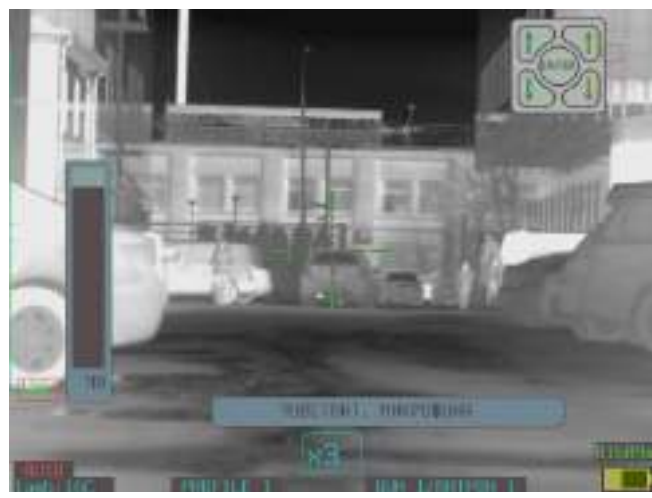

**Рисунок 5.6. Меню – настройка записи – чувствительность микрофона**

### **6. Видеоархив**

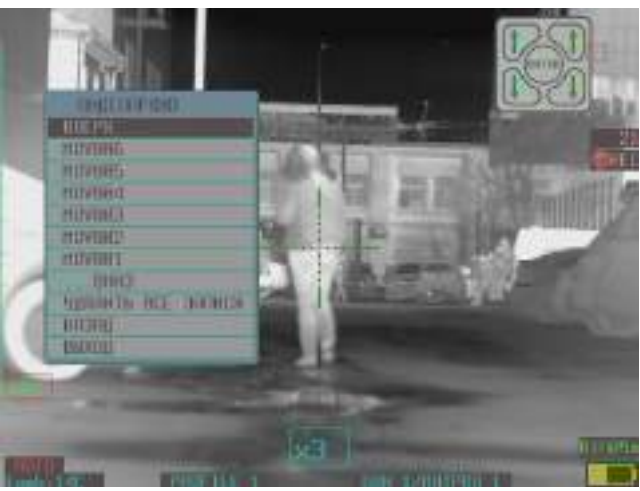

**Рисунок 6.1. Меню – видеоархив**

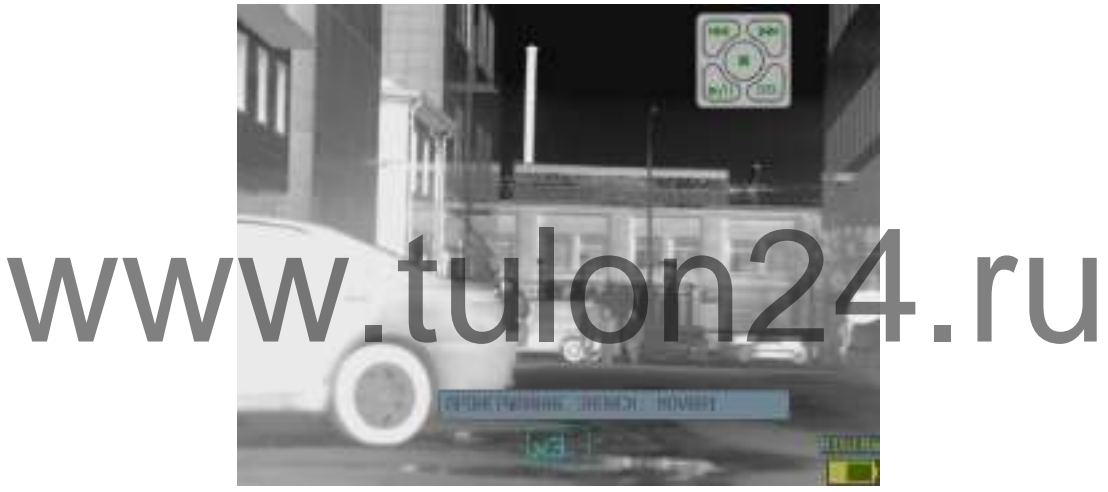

**Рисунок 6.2. Меню – видеоархив – проигрывание записи**

# **7. Фотоархив**

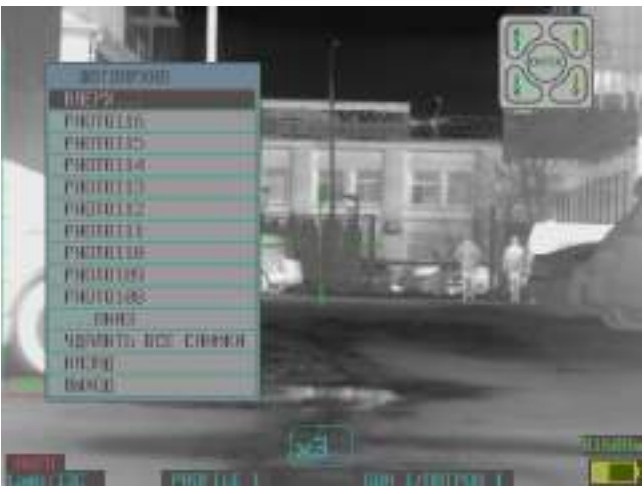

**Рисунок 7.1. Меню – фотоархив**

### **8. Функции прицела**

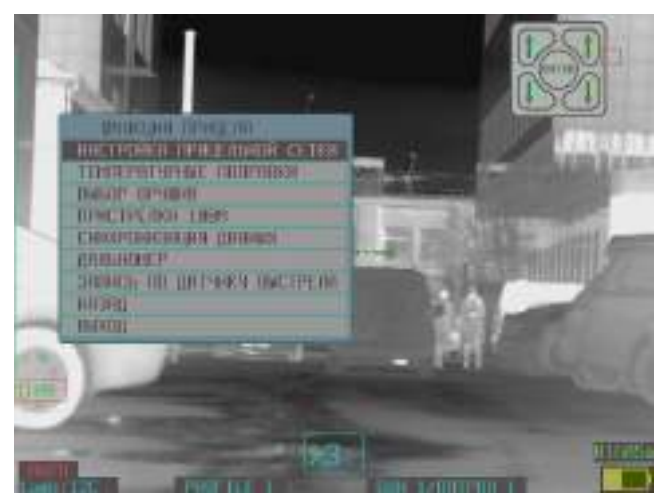

**Рисунок 8.1. Меню – функции прицела**

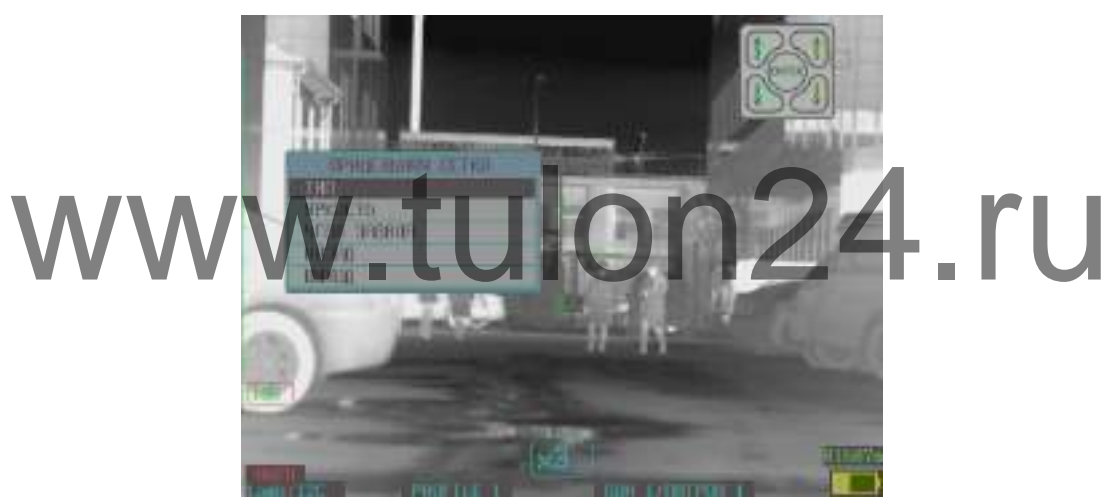

**Рисунок 8.2. Параметры прицельной сетки**

ТИП прицельной сети:

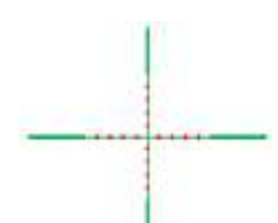

1. MIL-DOT – одинаковая для всех типов винтовок и патронов, перемещается в зависимости от пристреленного значения для конкретного типа винтовки и патрона, а также в зависимости от дистанции и температуры.

2. Отключить сетку.

**ЯРКОСТЬ** прицельной сетки. Выбирается значение от 0 до 100 с шагом 5.

**УГОЛ ЗАВАЛА**. При включении угла завала прицельная сетка индицирует угол путем мигания. Так, при угле завала не более 1 градуса – постоянное свечение, при угле завала не более +/-5 градусов мигает с параметрами 1.2 сек вкл/0.3 сек выкл. При угле завала не более +/-10 градусов мигает с параметрами 0.9 сек вкл/0.6 сек выкл. При угле завала не более +/-15 градусов мигает с параметрами 0.6 сек вкл/0.9 сек выкл. При угле завала более +/-15 градусов мигает с параметрами 0.3 сек вкл/1.2 сек выкл.

Также пользователю предоставляется возможность произвести калибровку нуля угла завала.

#### **ТЕМПЕРАТУРНЫЕ ПОПРАВКИ**

При включении температурных поправок от температуры окружающей среды происходит смещение выбранной сетки в зависимости от температуры согласно баллистическим таблицам поправок. При этом на экране отображается индикатор, что данный режим включен. При отключенных температурных поправках смещение сетки происходит по записям для температуры 20°C.

### **Пункты – «Выбор оружия» и «Пристрелка на 100 м» описаны в разделе «Пристрелка»**

#### **ЗАПИСЬ ПО ДАТЧИКУ ВЫСТРЕЛА**

Запись по датчику выстрела (при данном режиме производится запись видео до и после выстрела, интервалы записи настраиваются пользователем). по датчику выстрела (при данном режиме производится загись видео до к

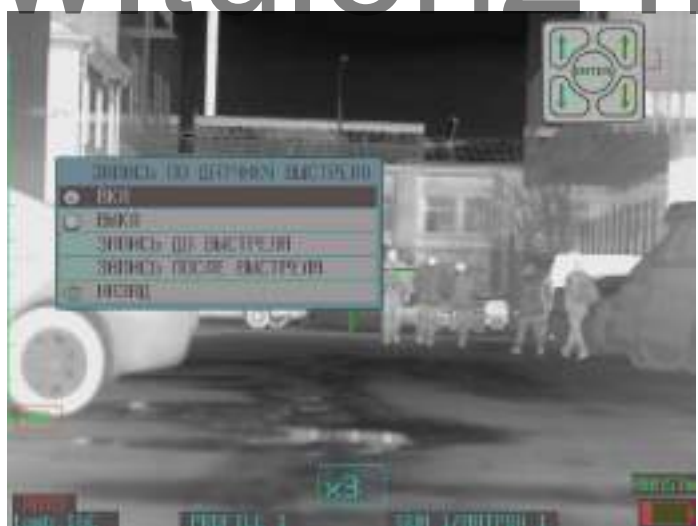

**Рисунок 8.3. Запись по датчику выстрела**

#### **ДАЛЬНОМЕР**

Диаметр пятна составляет 40 см на 100 м.

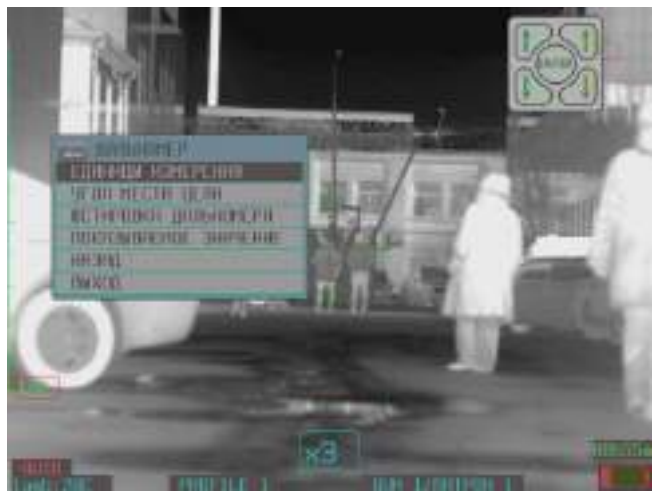

**Рисунок 8.4. Настройка дальномера**

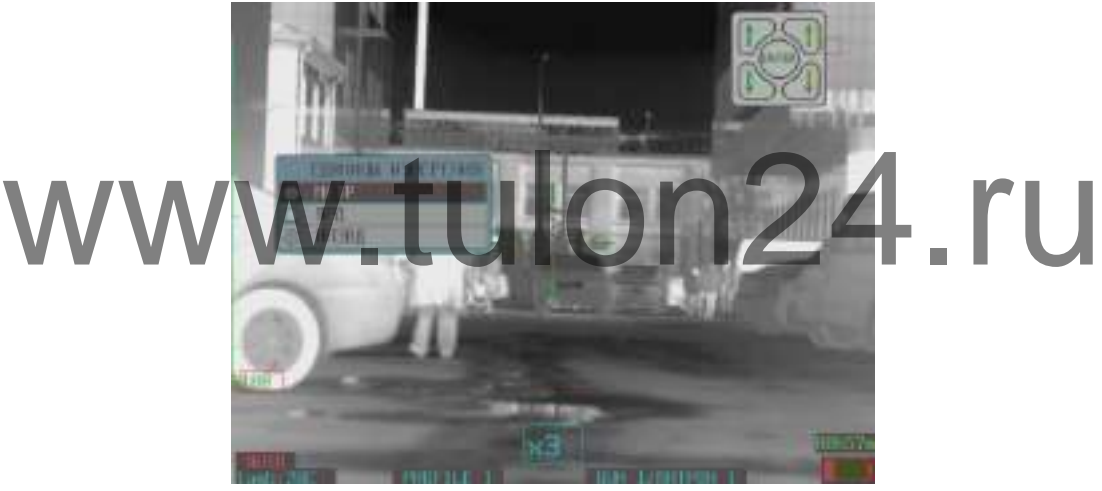

**Рисунок 8.5. Единицы измерения дальномера**

**.** Для тепловизионного прибора предварительно производится юстировка – привязка оптической оси дальномера к марке цели (цели, до которой производится определение расстояния) на экране тепловизора.

**ПОКАЗЫВАЕМОЕ ЗНАЧЕНИЕ.** Позволяет пользователю выбрать, какое расстояние до объекта будет отображаться на дисплее при измерении дальности дальномером – прямое или стрелковое (cos угла \* дистанцию).

Измерение расстояния производится следующим образом – кнопка дальномера нажимается и удерживается – на экране появляется сетка дальномера. При отпускании замеряется дальность и измеренная дистанция отображается на экране в течение 5-ти секунд.

# **9. Настройка Wi-Fi**

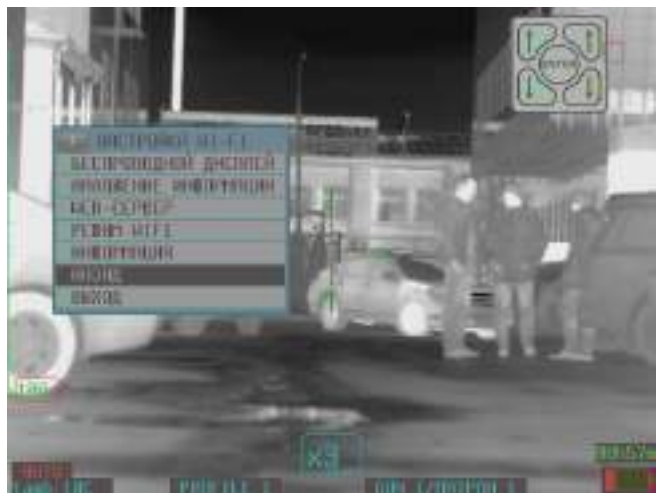

**Рисунок 9.1. Меню – Wi-Fi**

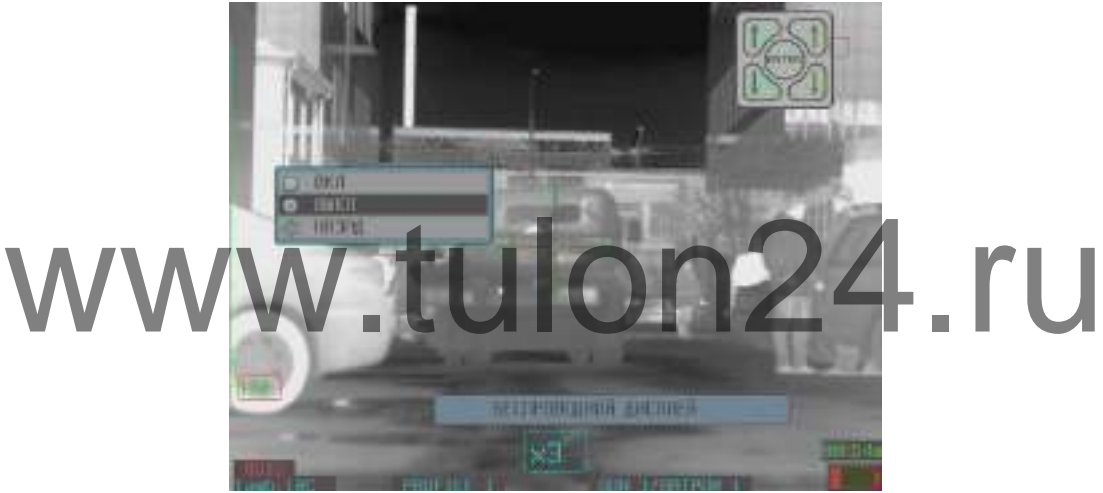

**Рисунок 9.2. Меню – Wi-Fi – беспроводной дисплей**

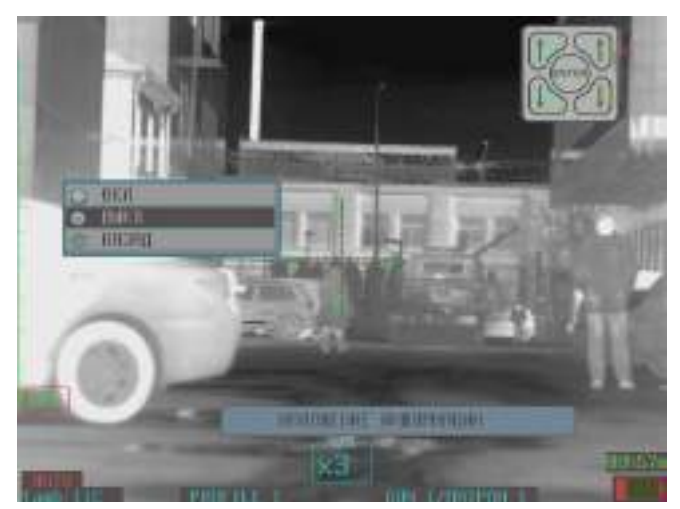

**Рисунок 9.3. Меню – настройка Wi-Fi – наложение информации**

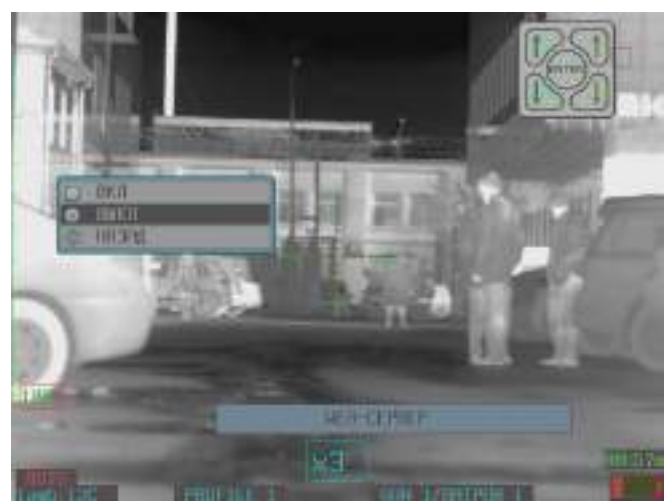

**Рисунок 9.4. Меню – Wi-Fi – WEB-сервер**

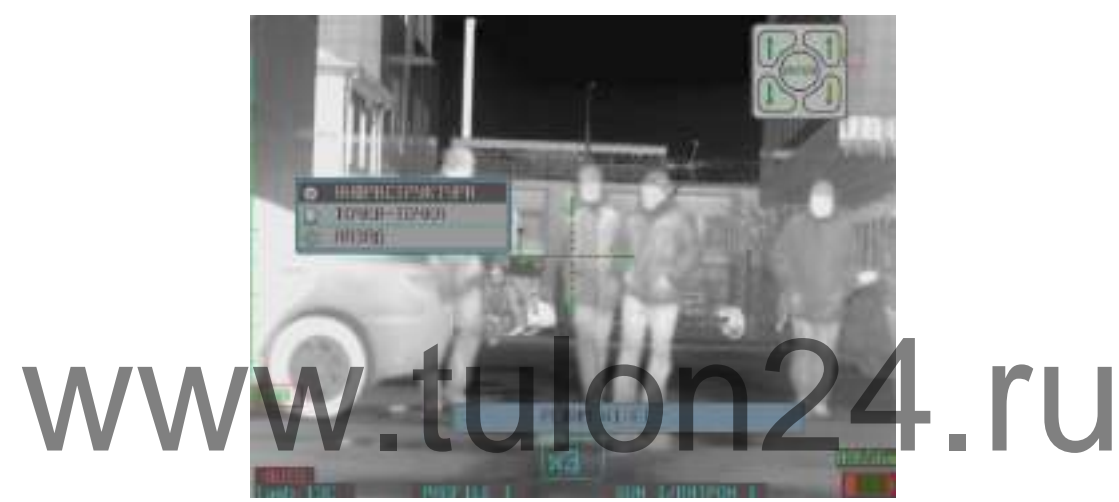

**Рисунок 9.5. Меню – Wi-Fi – режим Wi-Fi**

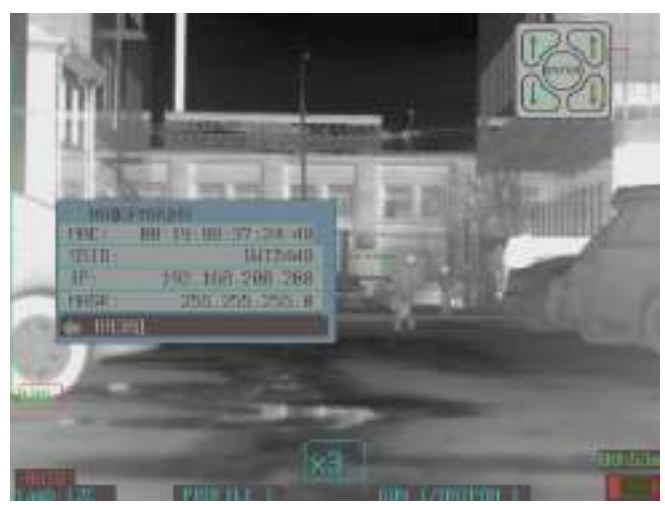

**Рисунок 9.6. Меню – Wi-Fi – информация**

### **10. Системная настройка**

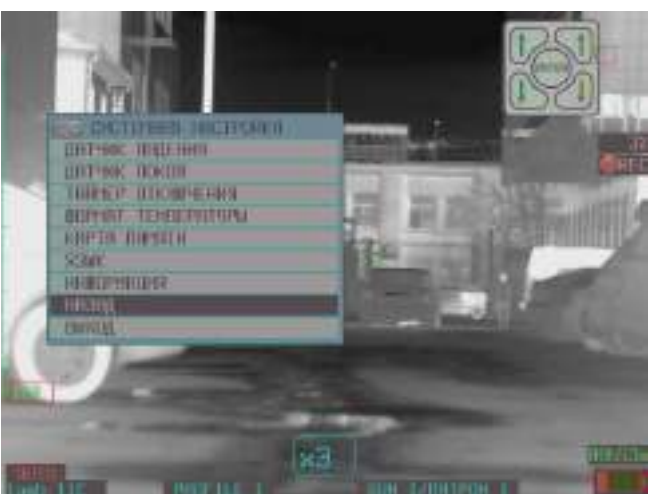

**Рисунок 10.1. Меню – системная настройка**

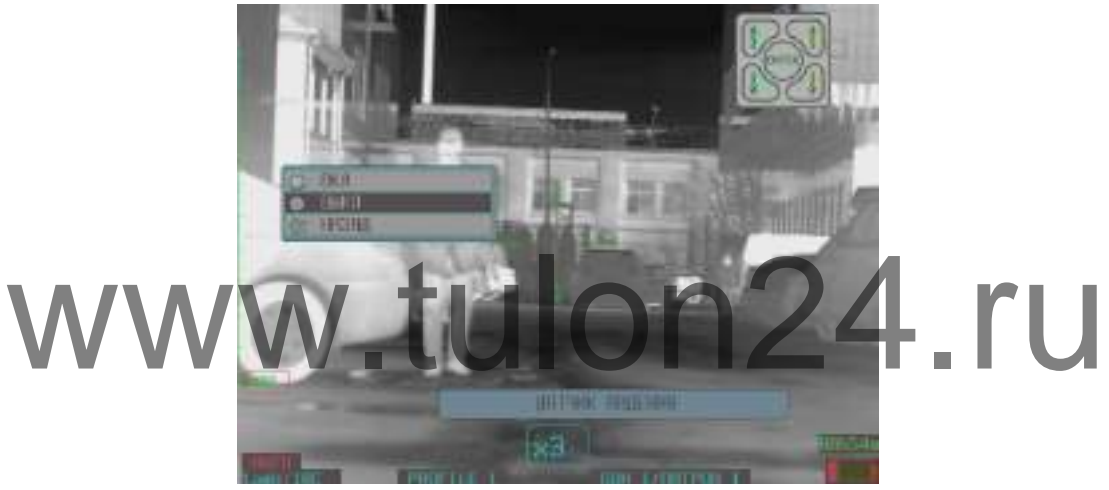

**Рисунок 10.2. Меню – системная настройка – датчик свободного падения**

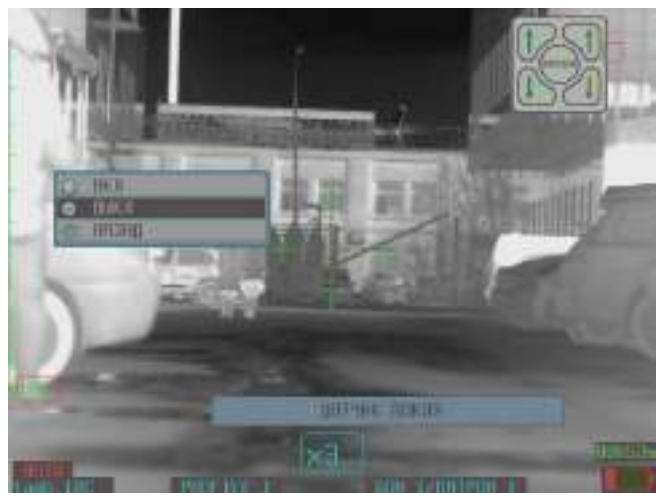

**Рисунок 10.3. Меню – системная настройка – настройка датчика покоя**

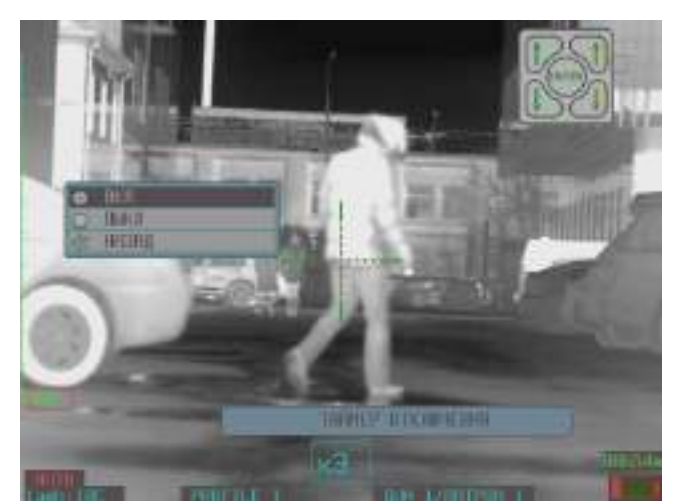

**Рисунок 10.4. Меню – системная настройка – настройка таймера отключения**

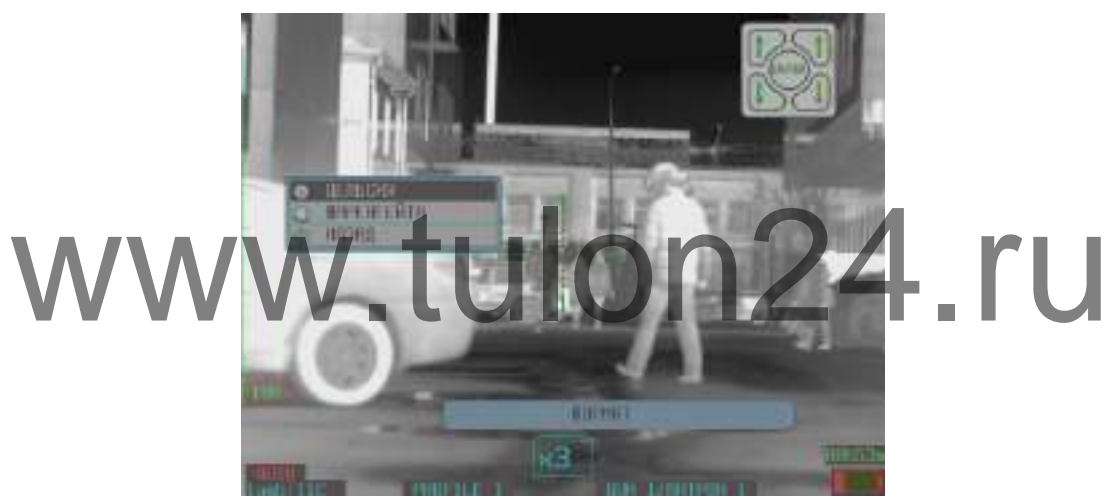

**Рисунок 10.5. Меню – системная настройка – настройка формата температуры**

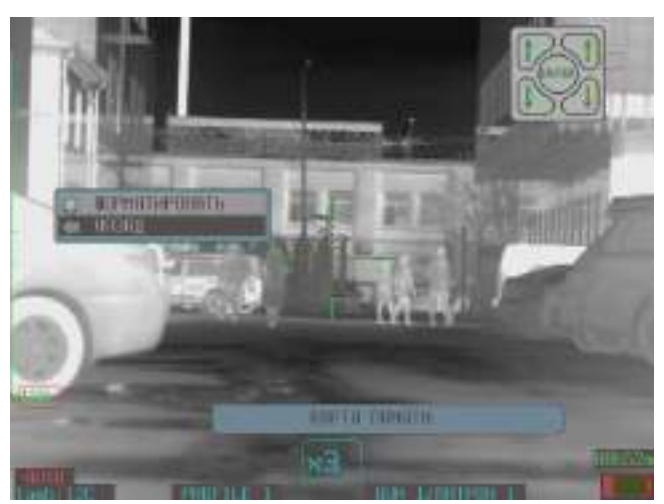

**Рисунок 10.6. Меню – системная настройка – карта памяти**

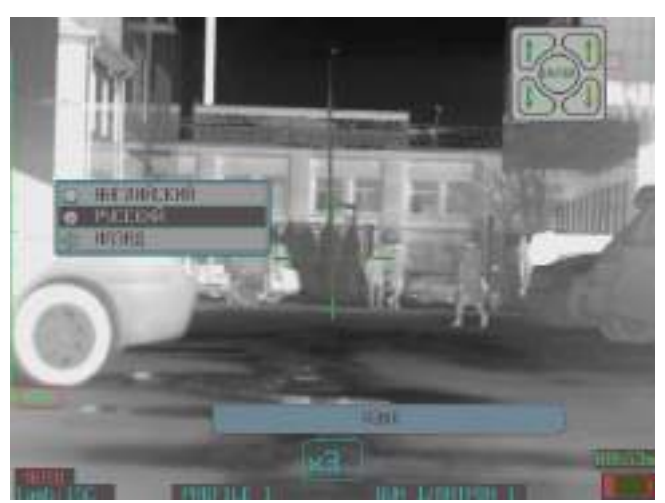

**Рисунок 10.7. Меню – системная настройка – настройка языка**

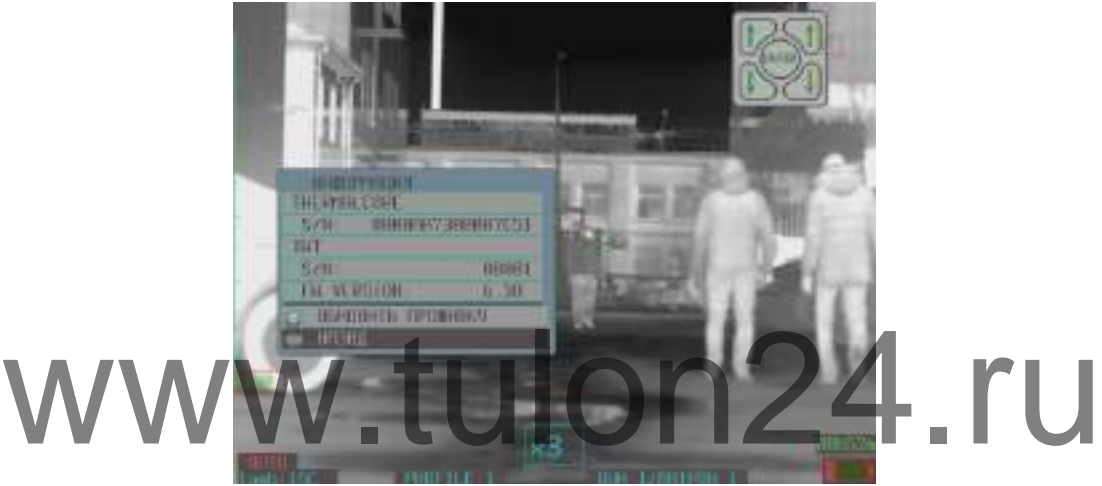

**Рисунок 10.8. Меню – системная настройка – информация**

### **11. Назначение кнопок**

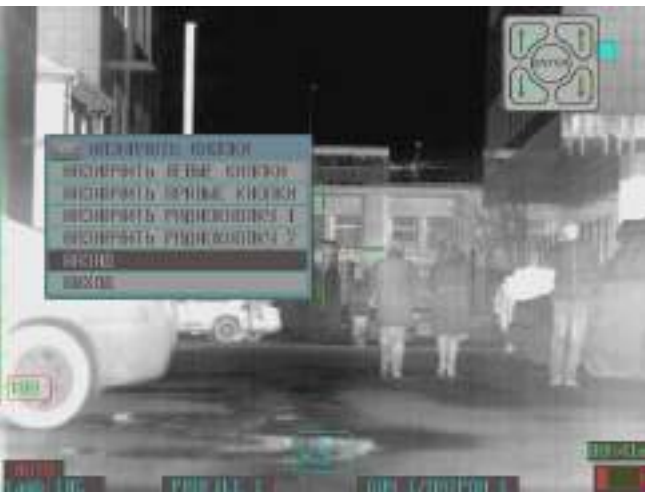

**Рисунок 11.1. Меню – настройка кнопок**

*Внимание: назначение радиокнопок 1 и 2, доступны только для модели с интеллектуальным кронштейном BLASER.*

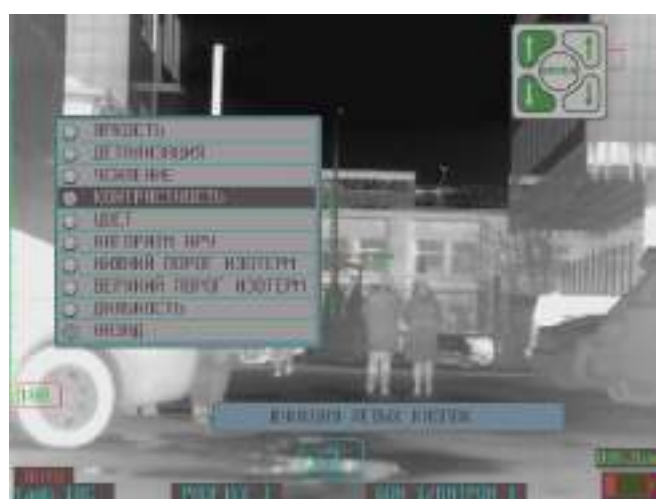

**Рисунок 11.2. Меню – настройка кнопок – функция левых кнопок**

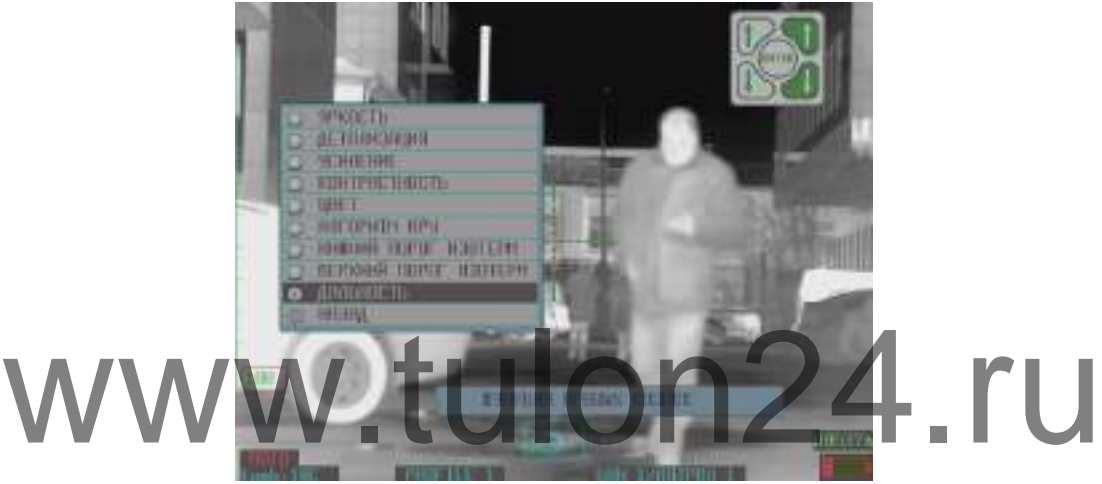

**Рисунок 11.3. Меню – настройка кнопок – функция правых кнопок**

## **12. Заводские настройки**

Заводские настройки тепловизионного прицела:

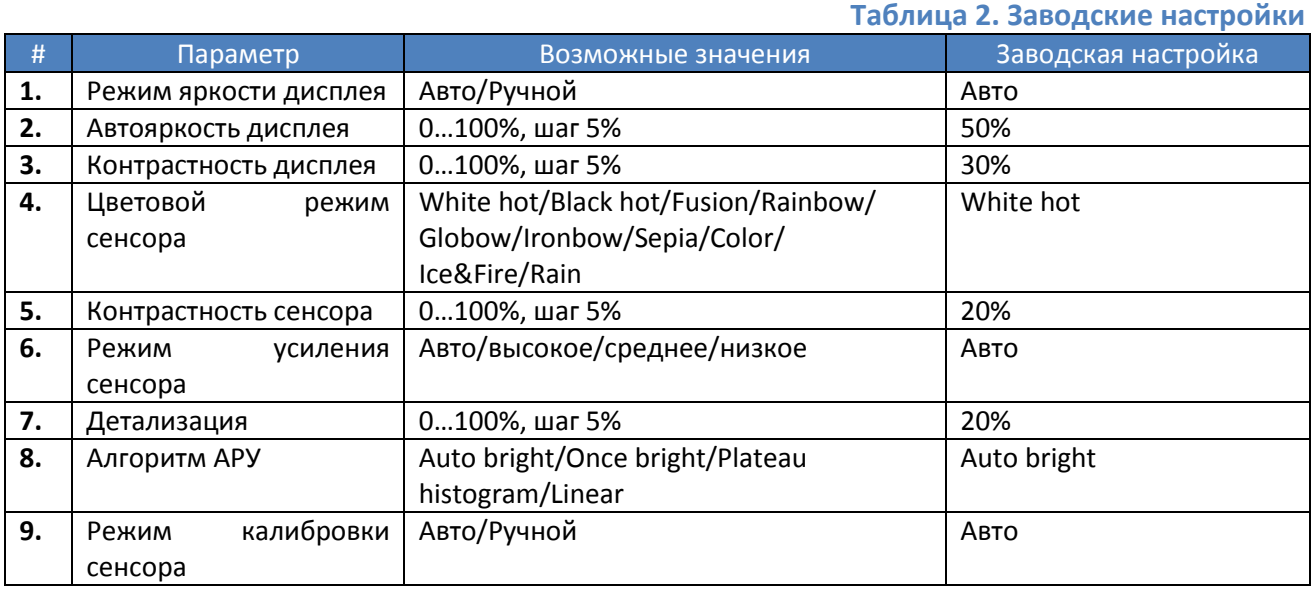

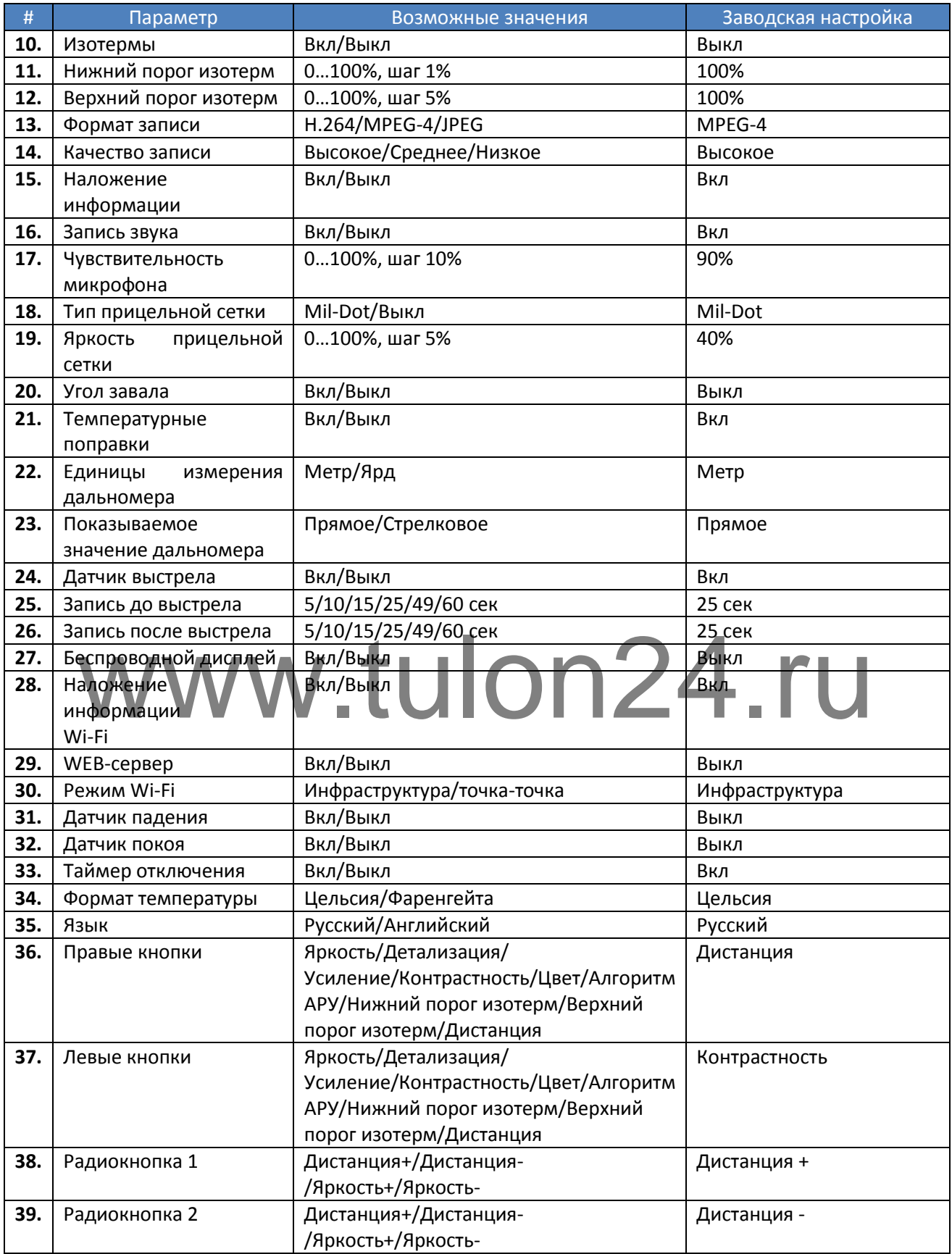

### **13. Беспроводная сеть Wi-Fi**

Тепловизионный комплекс поддерживает беспроводное подключение любого электронного устройство, поддерживающего прием потокового видео по Wi-Fi. На данное электронное устройство транслируется изображение c тепловизионного прицела.

Функциональная схема построения беспроводной сети:

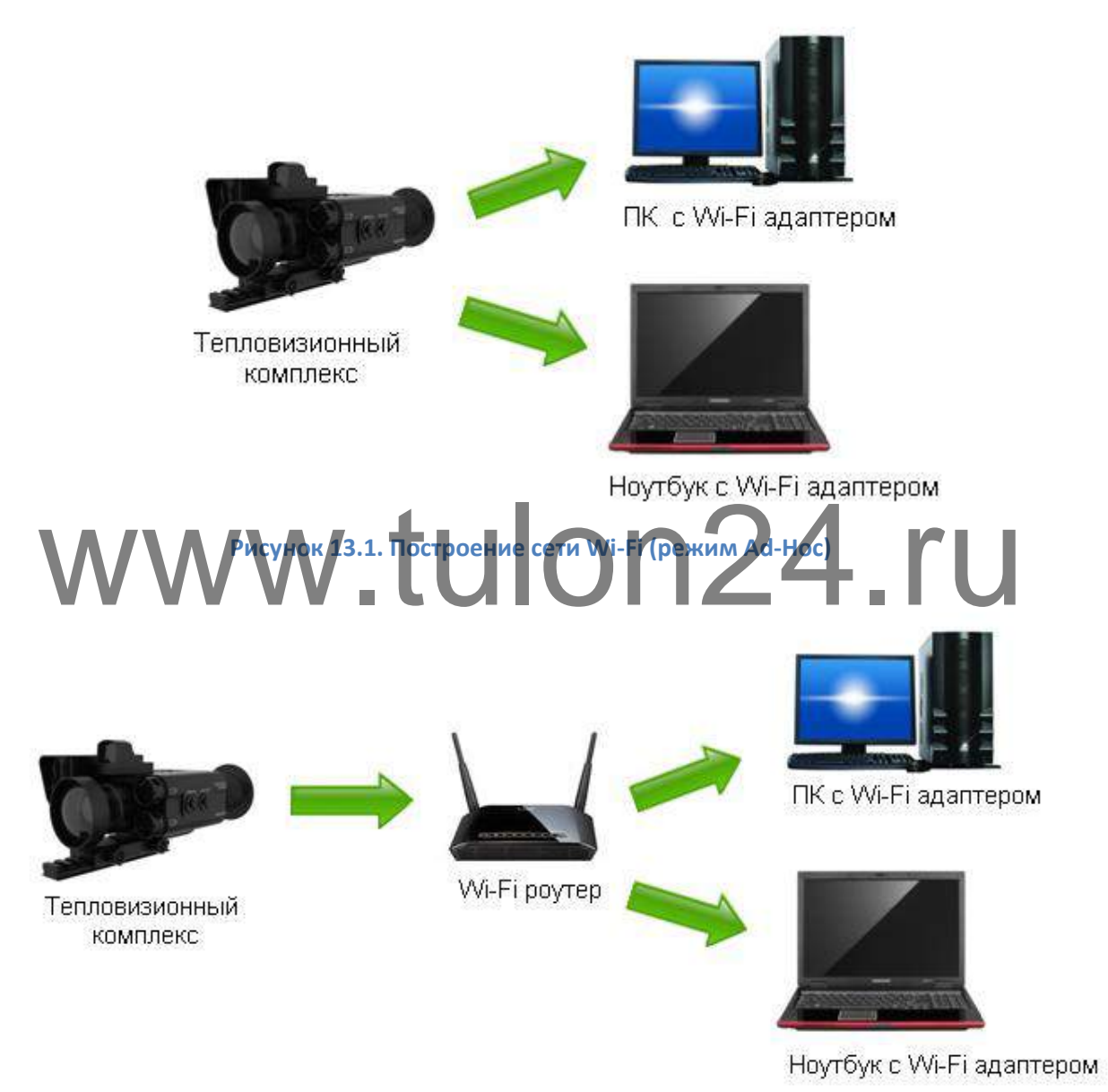

**Рисунок 13.2. Построение сети Wi-Fi (режим Infra)**

Параметры беспроводной сети прибора:

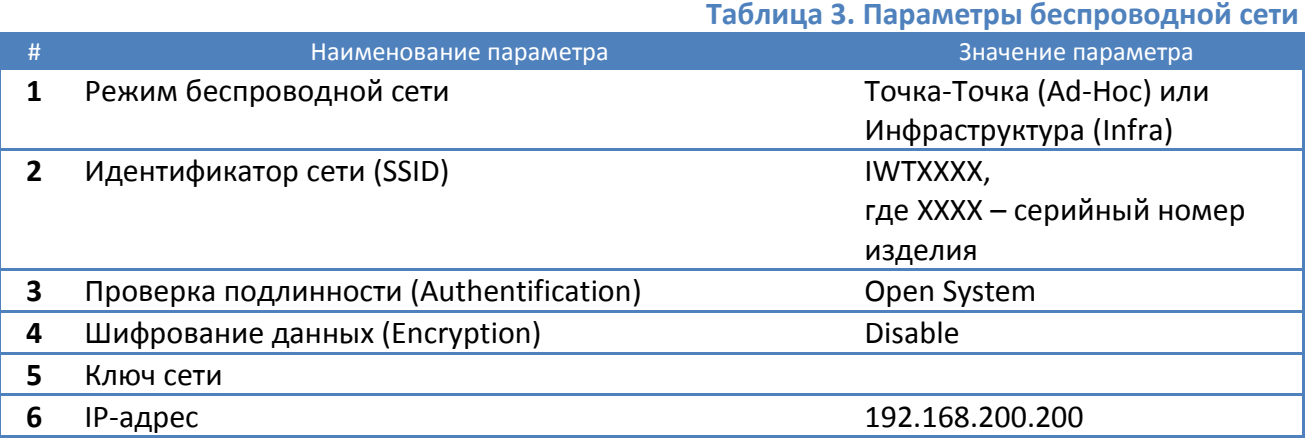

Для подключения к тепловизионному прибору по беспроводной сети в режиме инфраструктура необходимо в меню прибора настроить соответствующий режим и включить беспроводной дисплей, при этом в приборе включится Wi-Fi. Затем настроить точку доступа (на примере точки доступа DI-624S), как показано на рисунке ниже:

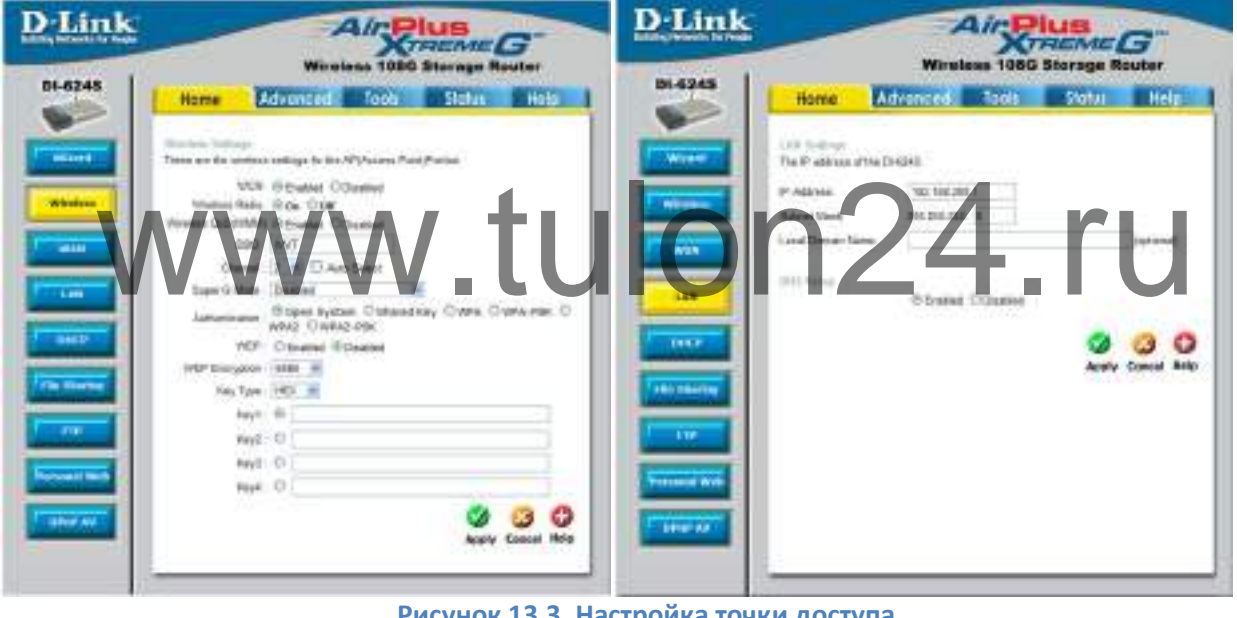

**Рисунок 13.3. Настройка точки доступа**

Настроить на ПК фиксированный IP-адрес в подсети 192.168.200.X, где X – любое значение в диапазоне 1-250, кроме 200. Маска подсети 255.255.255.0.

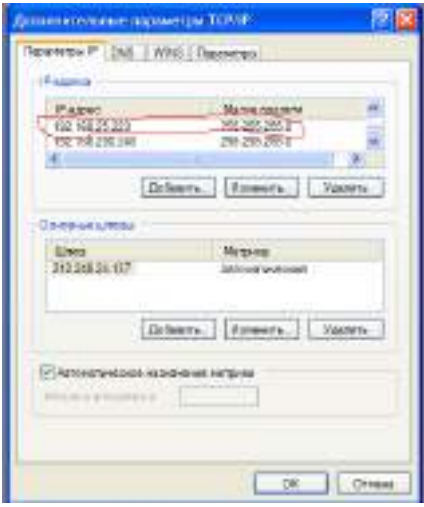

**Рисунок 13.4. Настройка ПК**

На ПК установить плеер VLC . [Запустить VLC, открыть](http://www.videolan.org/vlc/)  Медиа/Открыть URL… Ввести адрес rtsp://192.168.200.200:554/media.h264. В дополнительных параметрах кэширование сделать 200 мс. Нажать воспроизвести.

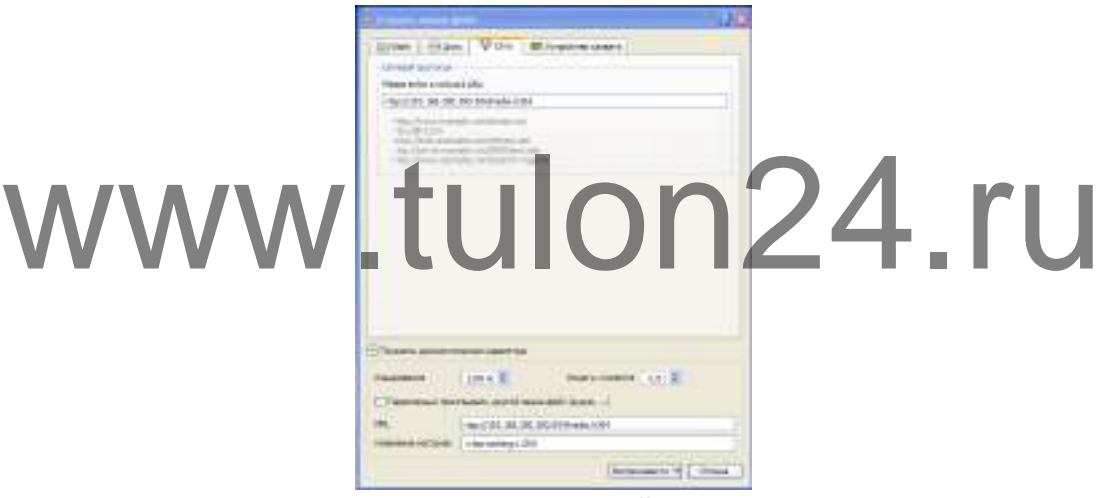

**Рисунок 13.5. Настройка VLC**

При наличии подключения между прибором и точкой доступа на экране прибора отображается иконка $\mathbf{\mathcal{P}}$ .

Для подключения к тепловизионному комплексу по беспроводной сети в режиме точка-точка необходимо в меню прицела настроить соответствующий режим и включить беспроводной дисплей, при этом в прицеле включится Wi-Fi. Затем в персональном компьютере или другом мобильном устройстве произвести подключение к тепловизионному комплексу(в списке доступных беспроводных устройств выбрать прибор, настроить параметры подключения, указанные в таблице выше). Для получения видео потока необходимо запустить мультимедийный плеер VLC, открыть медиа-файл с параметрами: протокол RTSP, адрес rtsp://192.168.200.200:554/media/media.h264. При включенном беспроводном модуле в приборе отображается иконка  $\mathbf{\Omega}$ .

### **14. Подключение через USB**

При подключении к ПК через USB устройство определяется как стандартный накопитель MassStorageDevice – съемная карта micro SD. Пользователь может просматривать видеоархив, удалять файлы.

### **15. Обновление ПО тепловизионного прицела**

Тепловизионные прицельно-наблюдательные комплексы позволяют обновлять встроенное программное обеспечение.

Для этого необходимо:

- Для сохранения пользовательских настроек прицела предварительно необходимо скачать на карту памяти базу данных оружия (*Меню – Функции прицела – Синхронизация данных – Скачать на карту памяти*) и профили (*Меню – Профили – Синхронизация данных – Скачать на карту памяти*).
- Перед прошивкой зарядить аккумуляторы индикатор времени работы должен показывать не менее 2х часов.
- Скопировать файл прошивки на карту памяти micro SD в корневой каталог.
- Файл прошивки имеет формат: *IWT-6.59-img.tar*, где 6.59 версия прошивки.

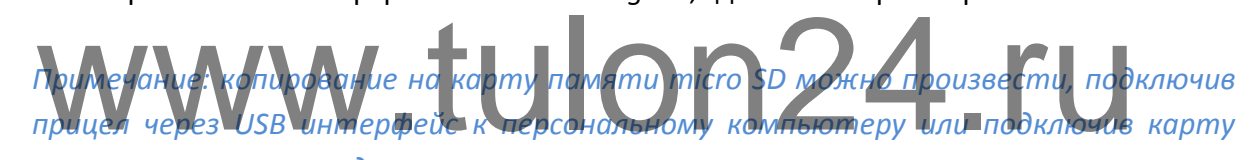

*памяти через карт-ридер компьютера.*

- Включить прицел, в меню выбрать пункт *Системная настройка – Информация – Обновить прошивку*. Начнется процесс обновления встроенного программного обеспечения. Данный процесс будет длиться порядка 2 минут, затем прибор автоматически выключится. После включения прицела первая загрузка будет проходить порядка 5 минут. Теперь прибор готов к работе с обновленным программным обеспечением.
- Для восстановления пользовательских настроек прицела необходимо установить с карты памяти базу данных оружия (*Меню – Функции прицела – Синхронизация данных – Установить с карты памяти) и профили (Меню – Профили – Синхронизация данных – Установить с карты памяти).*